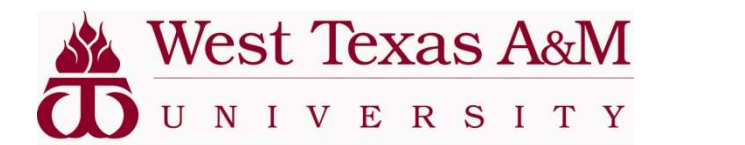

Waitlisting

## Buff Advisor Faculty View

## To view course availability:

- 1) Click on 'My Buff' from WT's homepage: www.wtamu.edu and log in.
- 2) Click on 'Buff Advisor'

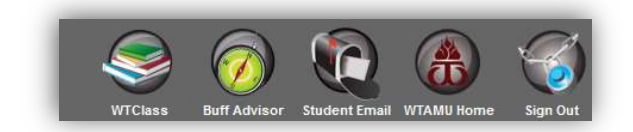

3) Next click on the 'Search for Classes' option

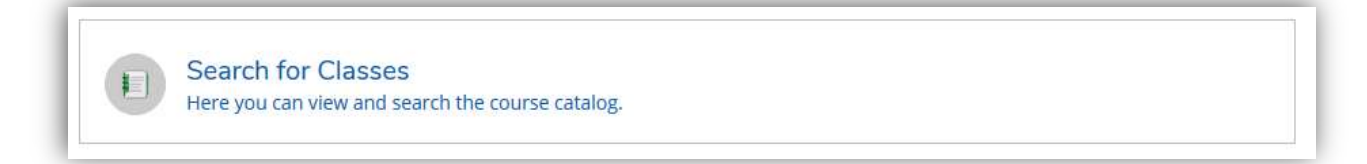

4) Select the correct term, course, and section, and then click 'Search'.

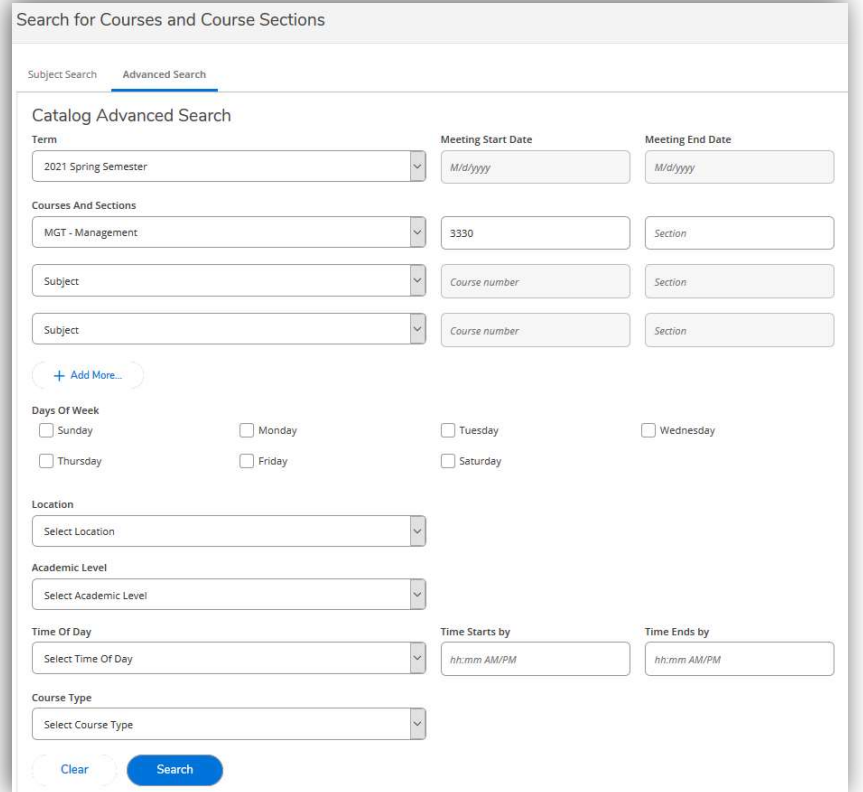

5) Click the 'View Available Sections for …' to view the various sections and availability.

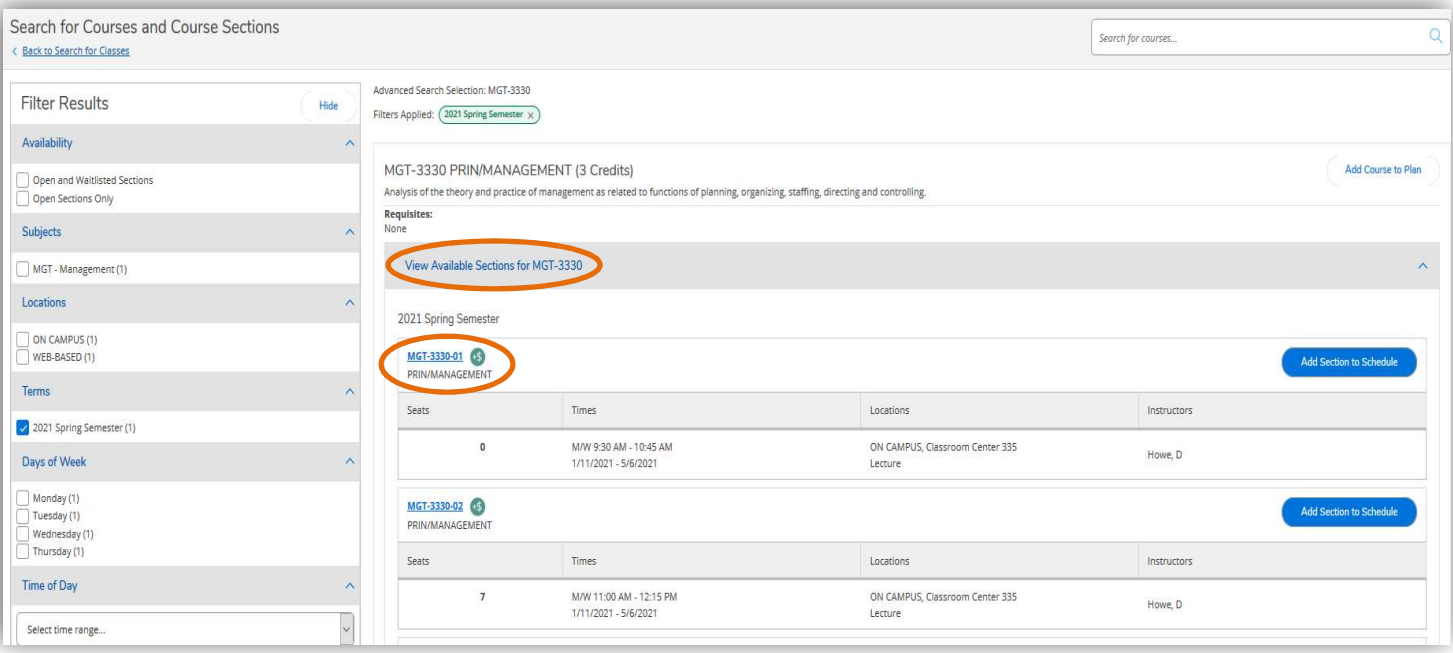

6) To see additional information, click on the specific course and section.

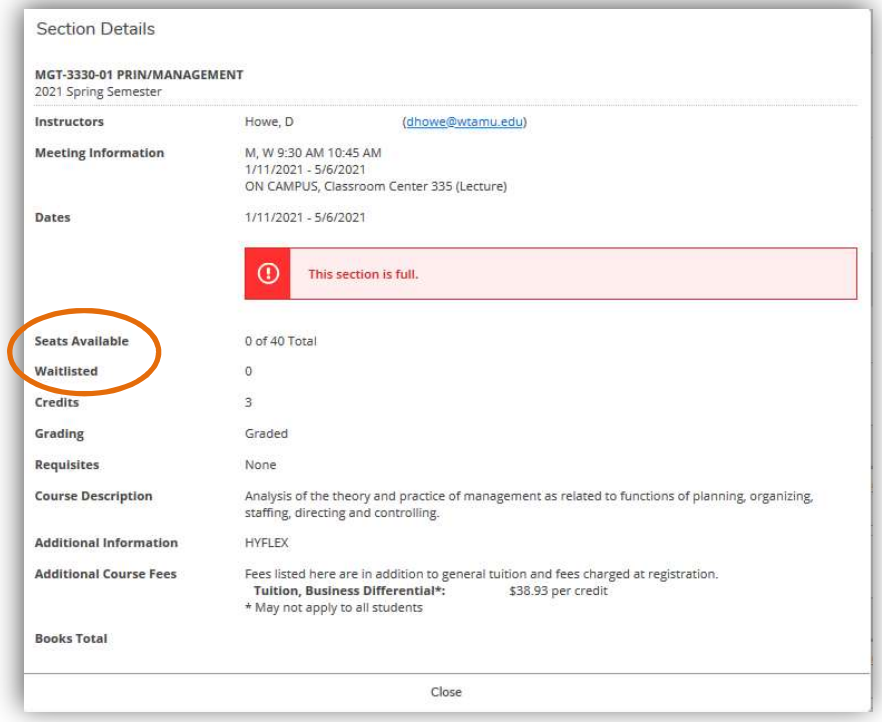

## To view students that are waitlisted for your course:

1) In Student Planning, click on the 'Faculty' option

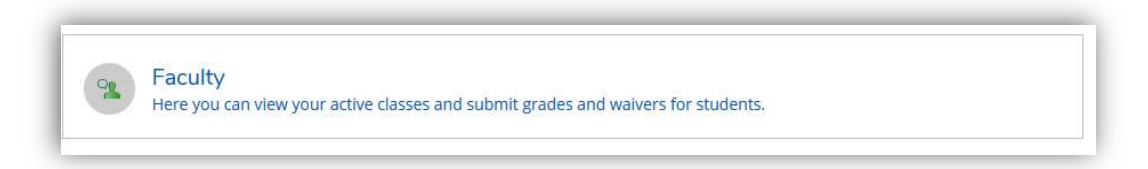

2) The course sections where you are the "Faculty of Record" (assigned in Colleague to you) will be listed. Select the correct course to view.

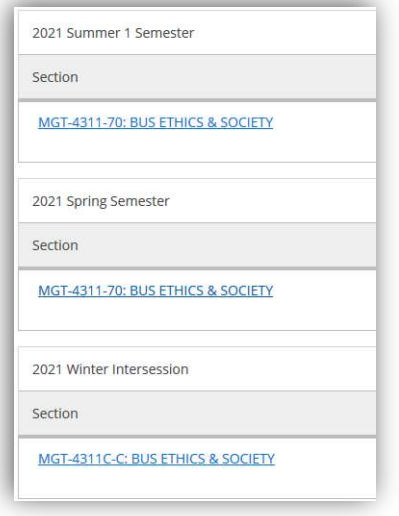

3) Click on the 'Waitlist' tab to view the students that are waitlisted for that course and section. Once the Registrar's office closes the waitlist (review these dates and other important dates on the Academic Calendar), these names will be removed.

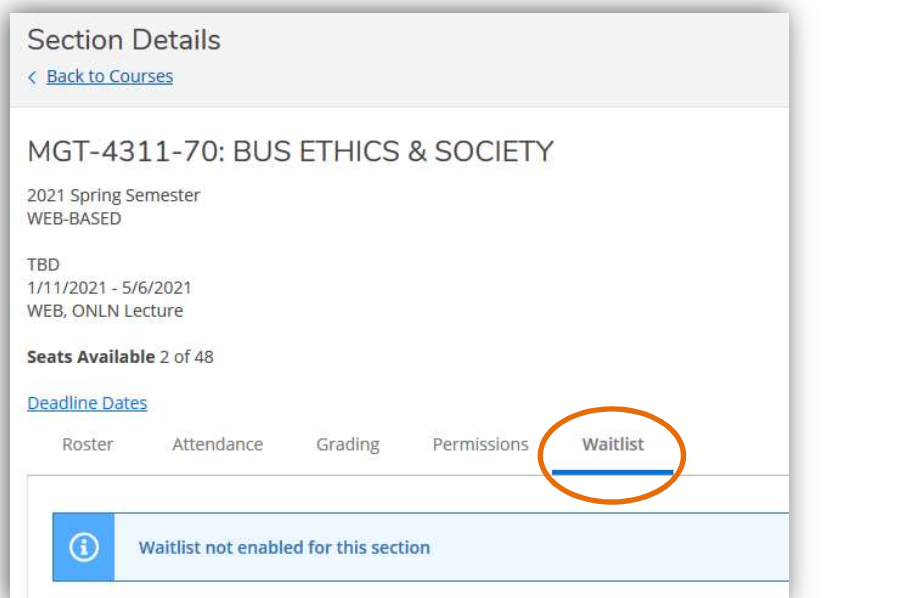

You can also click on the 'Roster' tab to review students registered for this course and section.